# Remote Desktop: Windows

Remember – you must connect to the VPN before you start a Remote Desktop connection (see VPN User Guide: Own Device (Windows))

#### Open the Remote Desktop Connection

1. Follow the instructions for your version of Windows:

**Windows 10:** Type **Remote Desktop Connection** into the Search bar – when it appears at the top of the search panel. Click on it to open.

2. Click on **Show Options** 

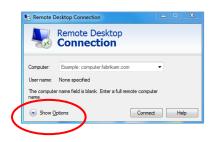

- 3. Enter your work PC name e.g. HWPC12345 or IP Address (you should have made a note of this from the first page of the VPN Setup Guide)
- 4. Enter your HWU Username e.g. HW\abc123

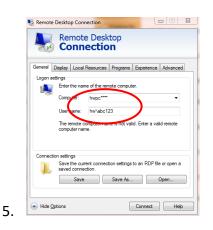

## Save connection as a Desktop shortcut

6. Click Save As

| 🗟 Remot      | e Desktop Conr                                                                     | nection   | -        |              |          | 83 |  |
|--------------|------------------------------------------------------------------------------------|-----------|----------|--------------|----------|----|--|
| <b>.</b>     | Remote<br>Conn                                                                     |           |          |              |          |    |  |
| General      | Display Local                                                                      | Resources | Programs | Experience   | Advanced |    |  |
| - Logon s    | ettings                                                                            |           |          |              |          | _  |  |
| Ņ            | Enter the name of the remote computer.                                             |           |          |              |          |    |  |
|              | Computer:                                                                          | hwpc****  |          |              |          |    |  |
|              | User name:                                                                         | hw\abc123 |          |              |          |    |  |
|              | The remote computer name is not valid. Enter a valid remote<br>computer name.      |           |          |              |          |    |  |
| Connec       | tion settings                                                                      |           |          |              |          | 51 |  |
|              | Save the current connection settings to an RDP file or open a<br>saved connection. |           |          |              |          |    |  |
|              | Save                                                                               |           | Save As  |              | Open     |    |  |
| Hide Options |                                                                                    |           |          | Connect Help |          |    |  |

- 7. Select **Desktop** in the Navigation pane on the left
- 8. Type **HW work** in the file name field
- 9. Click Save

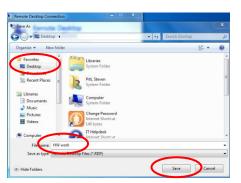

- 10. Close any dialog boxes that are open
- A **HW work** icon will appear on your desktop

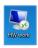

#### Start a Remote Desktop session

- 1. Double click the icon on the desktop
- 2. Enter your password at the Windows Security dialog box
- 3. Click OK

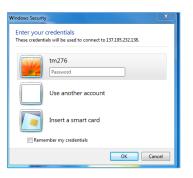

## Exit a Remote Desktop session

- 1. Click Start
- 2. Click the arrow next to Shut Down options
- 3. Click Disconnect

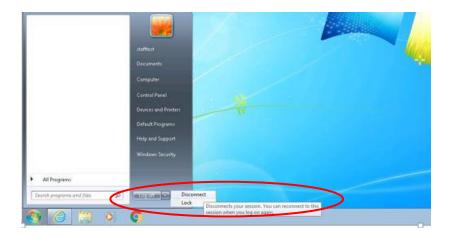

Remember to disconnect from the VPN once you are finished (see VPN User Guide: Own Device (Windows))